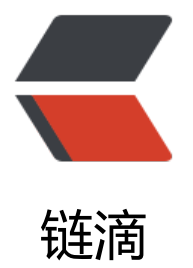

## windows 环境下使[用 P](https://ld246.com)rometheus 监控 to mcat 的操作说明

作者:xcchen

- 原文链接:https://ld246.com/article/1578378197665
- 来源网站: [链滴](https://ld246.com/member/xcchen)
- 许可协议:[署名-相同方式共享 4.0 国际 \(CC BY-SA 4.0\)](https://ld246.com/article/1578378197665)

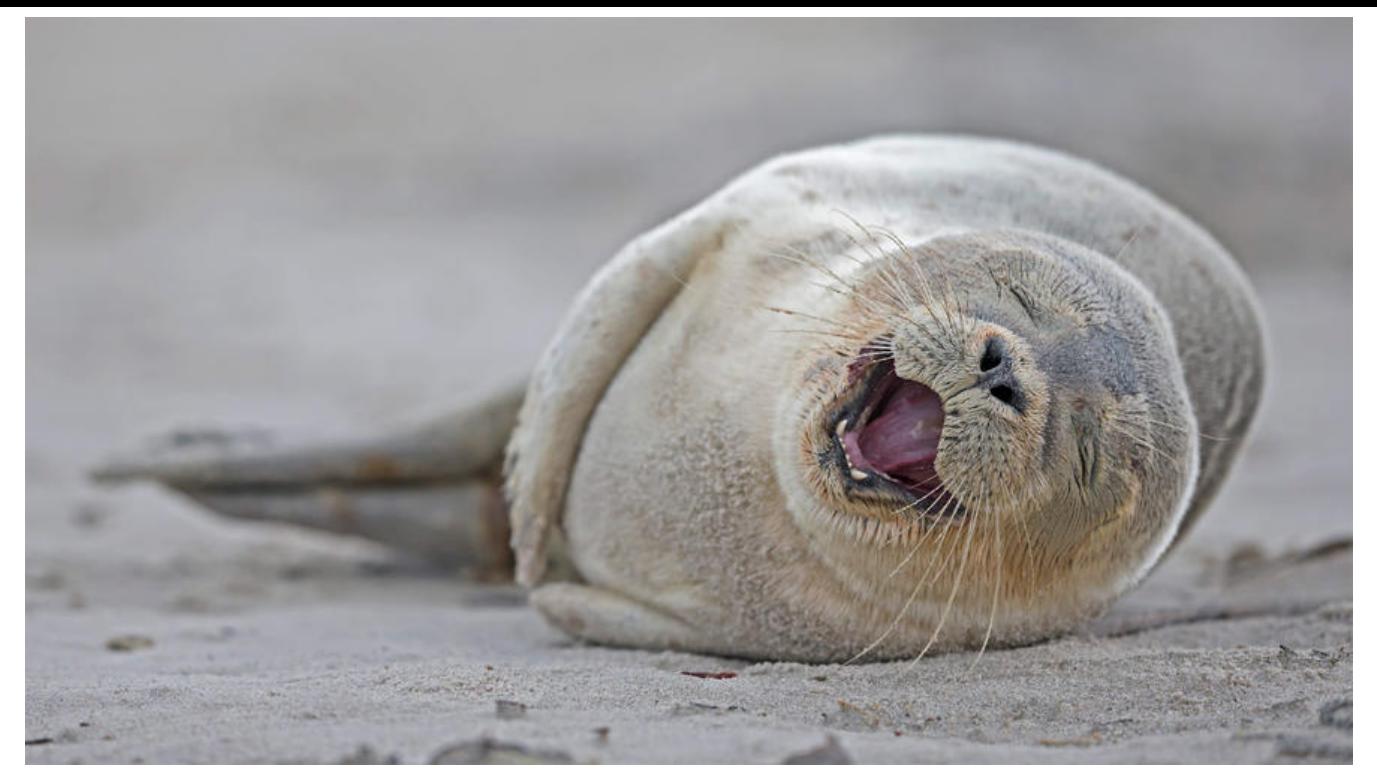

# **windows 环境下使用 Prometheus 监控 Tomcat 的操 说明**

## **一. Prometheus,Grafana介绍**

Prometheus是一个开源监控系统,它前身是SoundCloud的警告工具包。从2012年开始,许多公司 组织开始使用Prometheus。该项目的开发人员和用户社区非常活跃,越来越多的开发人员和用户参 到该项目中。目前它是一个独立的开源项目,且不依赖与任何公司。为了强调这点和明确该项目治理 构,Prometheus在2016年继Kurberntes之后,加入了Cloud Native Computing Foundation

Grafana,一个将数据可视化的软件,具有非常高大上的ui设计。所以采用Grafana作为Prometheus 可视化工具

### **二.安装**

1.下载Prometheus

地址 https://prometheus.io/download/

#### 将下载好的安装包进行解压

#### 2.修改配置文件

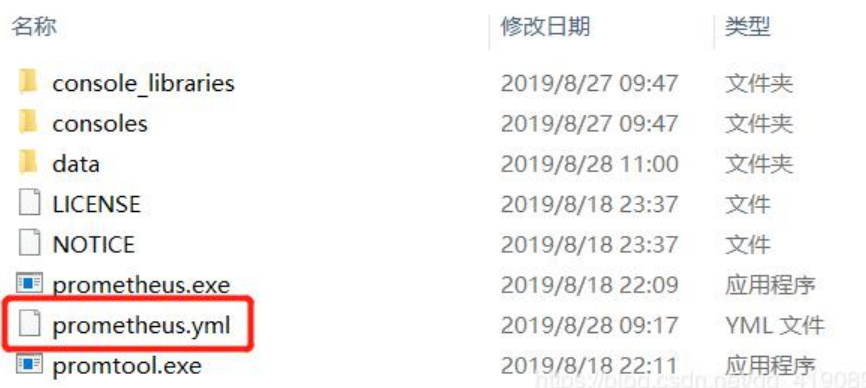

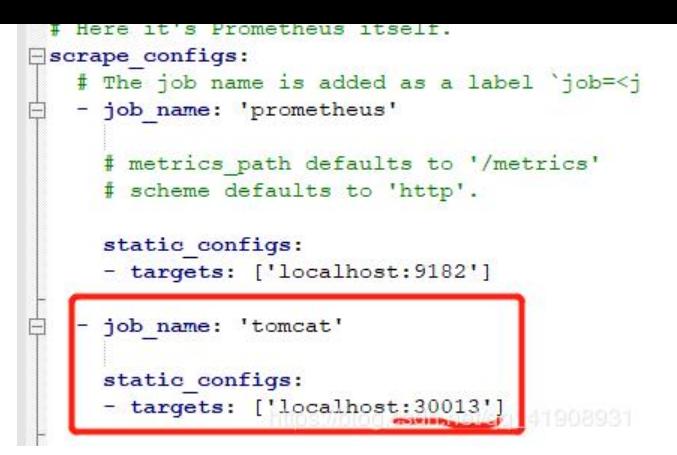

3.启动,cmd进入安装目录(& - -> 后台运行)

prometheus.exe --config.file=prometheus.yml --web.listen-address=:8900 &

4.访问 http://localhost:8900 ,出现如下界面即为安装成功 (注:我的是本地安装,你可以是其他ip)

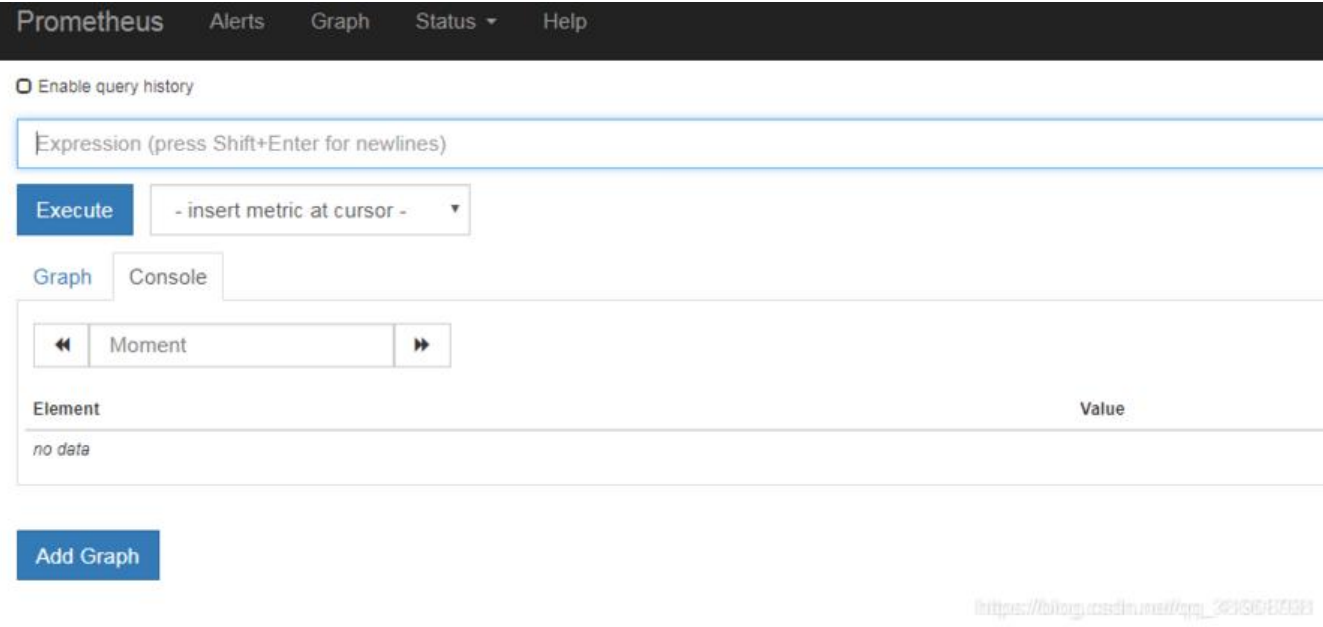

5.tomcat 的配置

链接:https://pan.baidu.com/s/1FrNJU4Wv0bnsb3P9pI2lJA

提取码: fvpq

复制这段内容后打开百度网盘手机App,操作更方便哦

将网盘[的两个文件放入bin中](https://pan.baidu.com/s/1FrNJU4Wv0bnsb3P9pI2lJA)

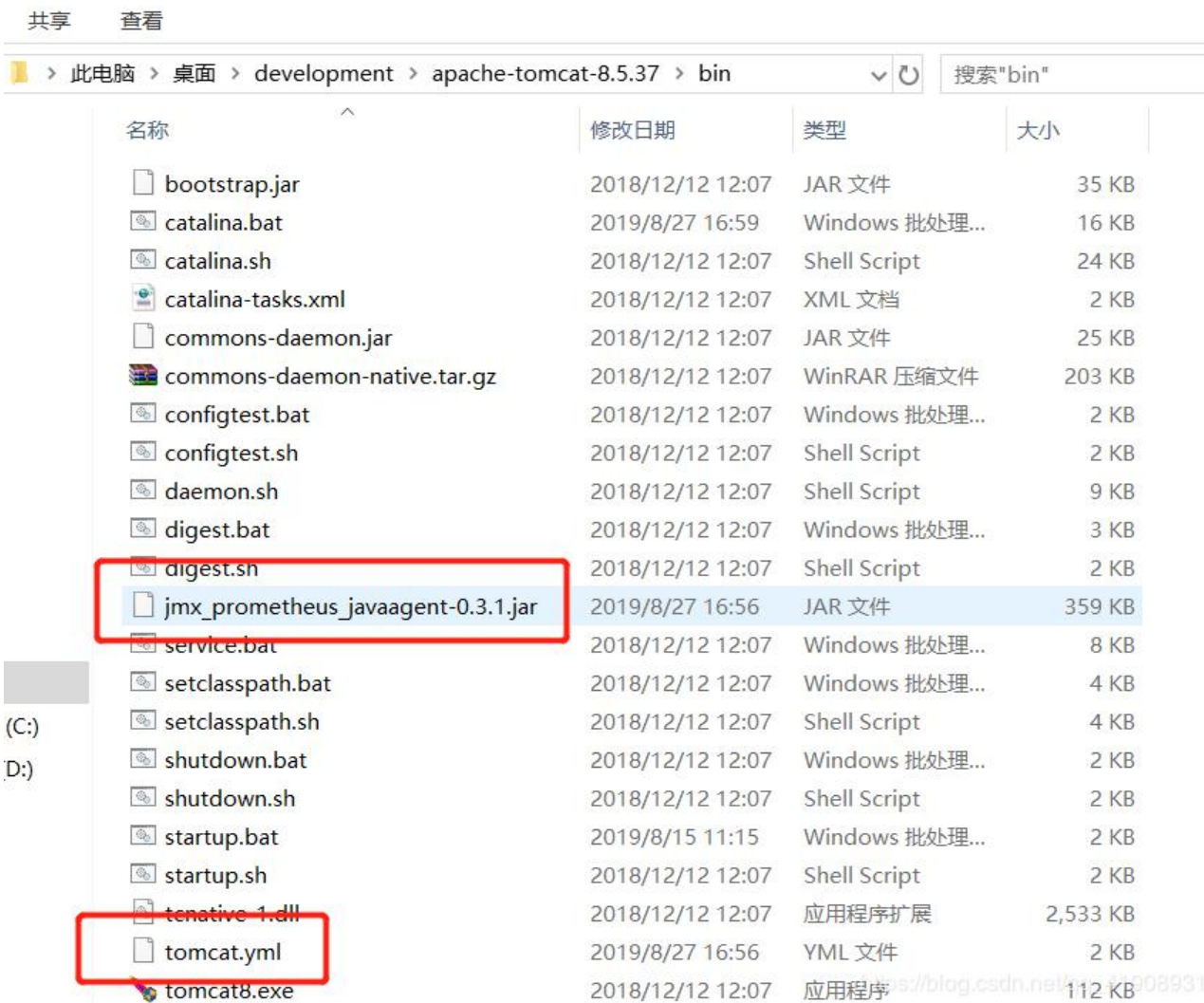

#### 修改配置文件

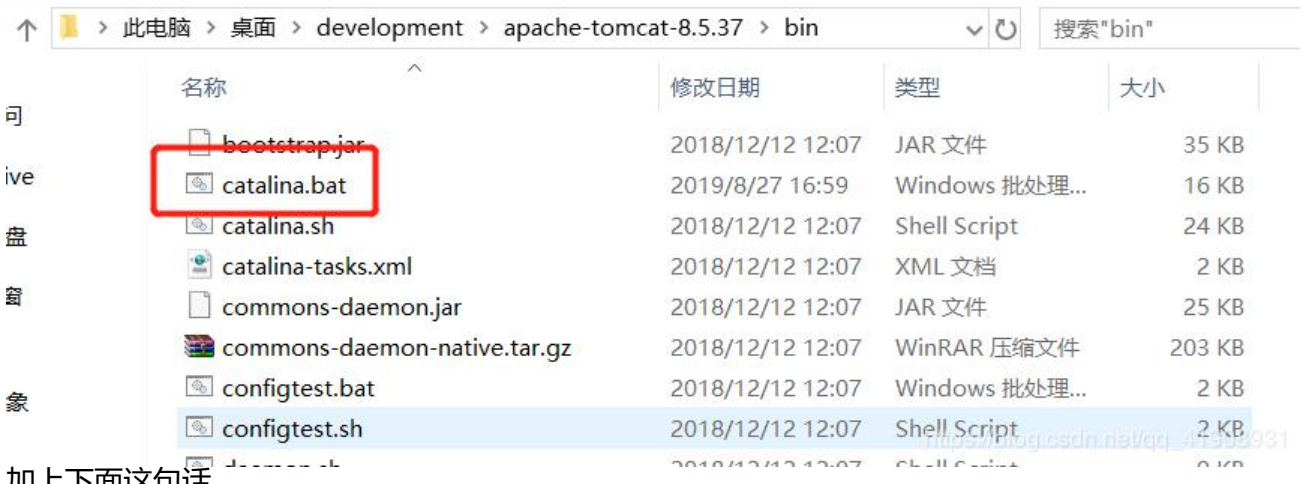

#### 加上下面这句话

set "JAVA\_OPTS=%JAVA\_OPTS% -javaagent:jmx\_prometheus\_javaagent-0.3.1.jar=30013:tom at.yml"

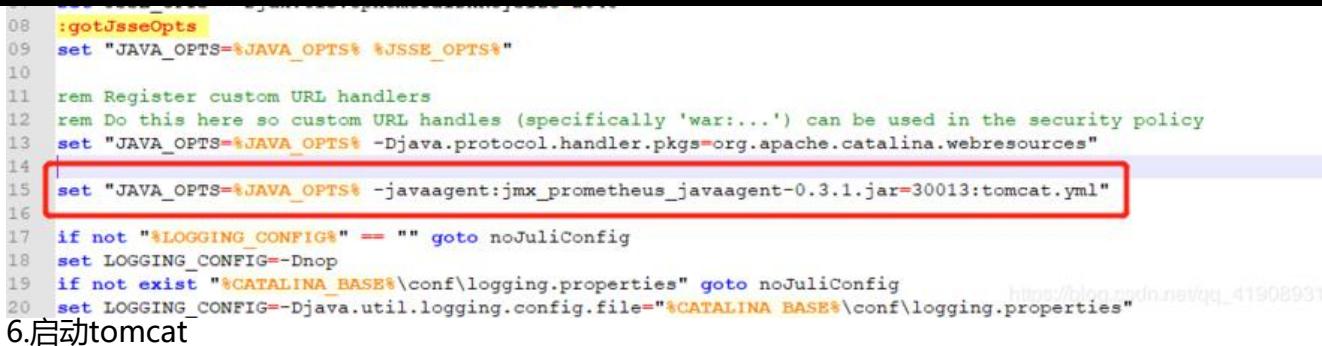

#### 7.打开http://localhost:8900 选择status/target

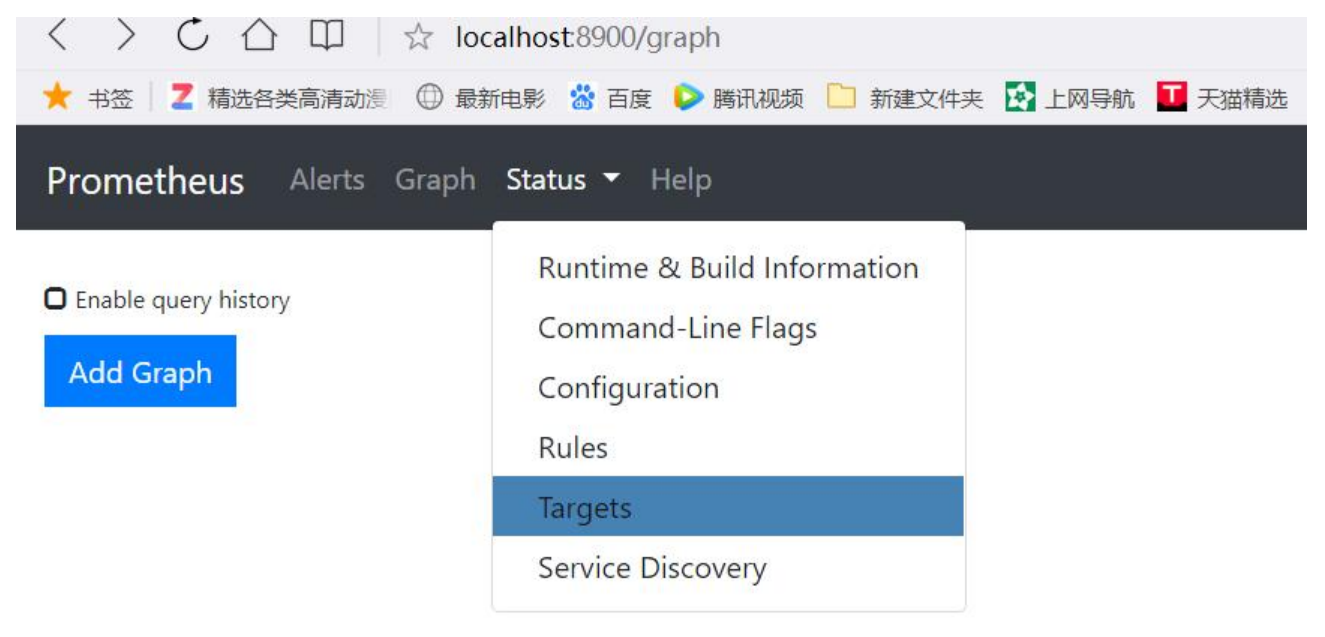

#### 成功显示以下内容,up就是成功了

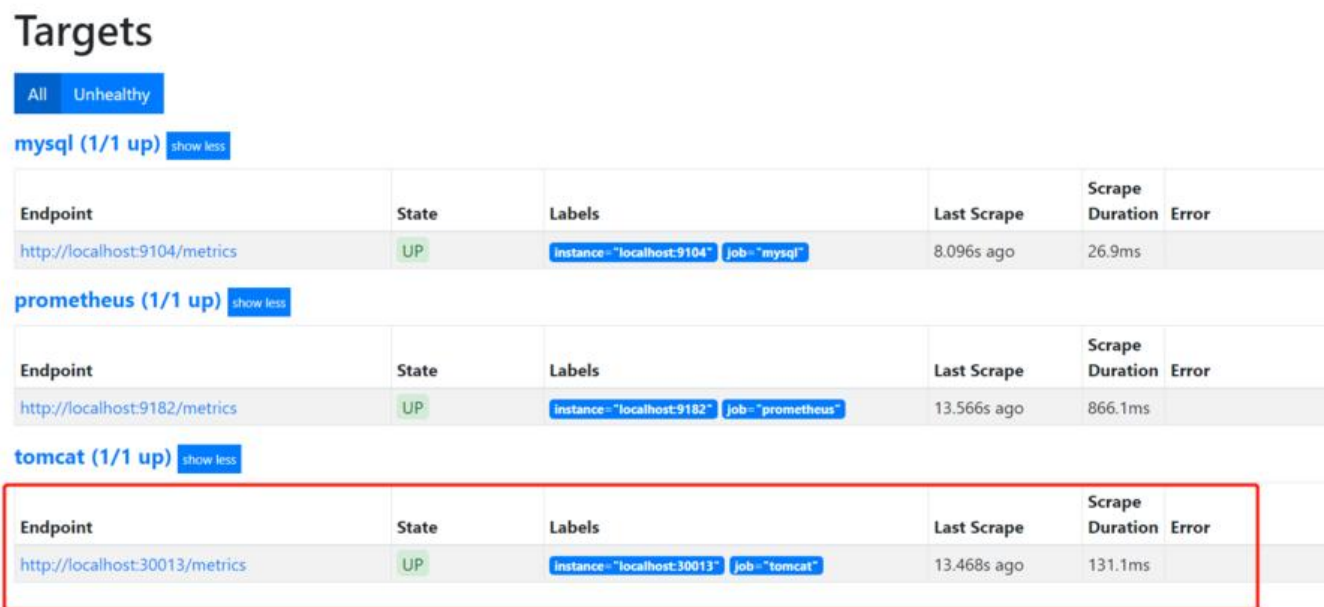

8.安装grafana

下载地址:https://grafana.com/grafana/download

进入bin目录下,选择grafana-server.exe即可

9.访问grafana, http://localhost:3000, 用户名/密码 admin/admin

第一次进入会让你修改密码,直接修改即可,点击红框图标配置数据源,选择Prometheus

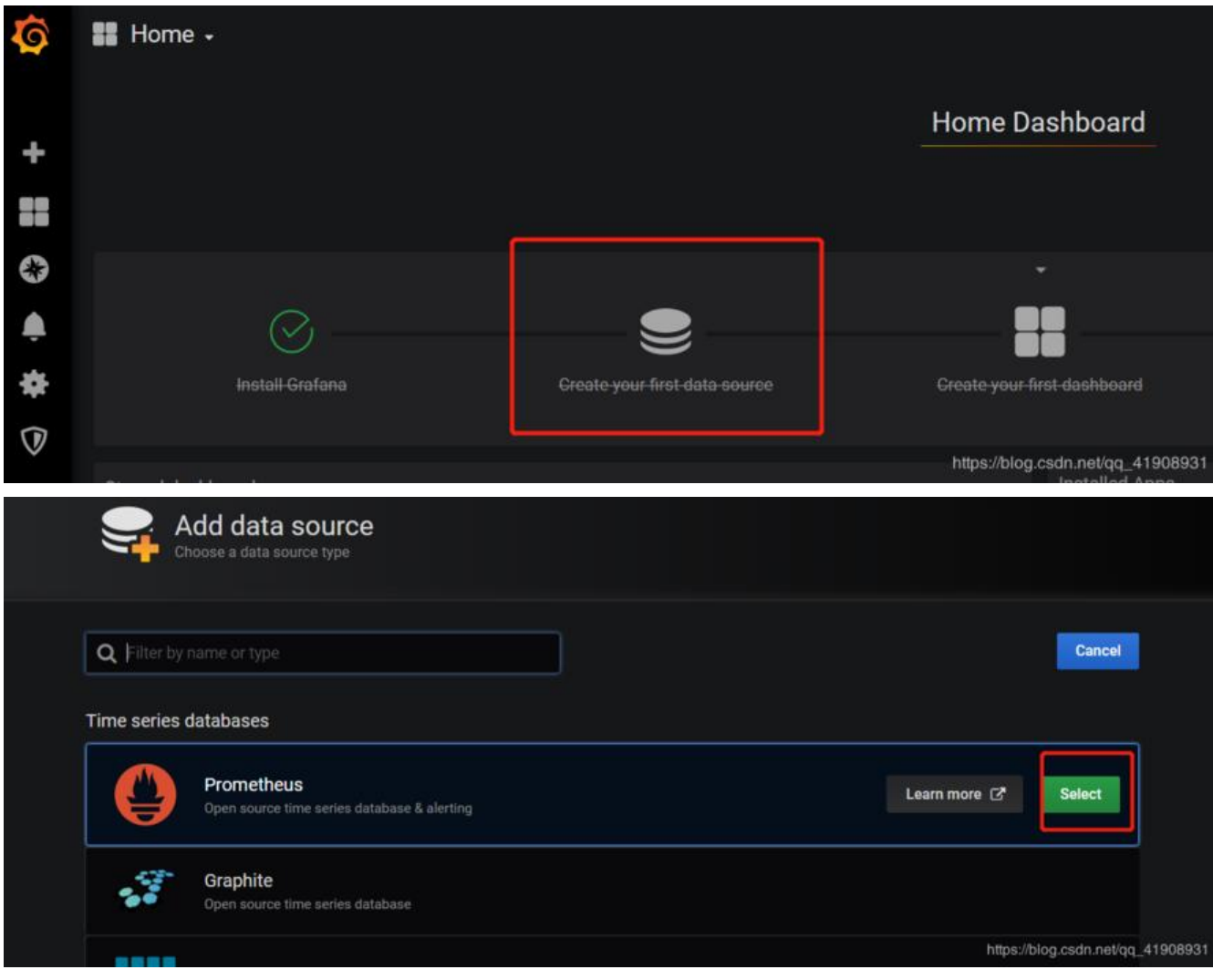

内容只要改红框的两项,最后选择save&test

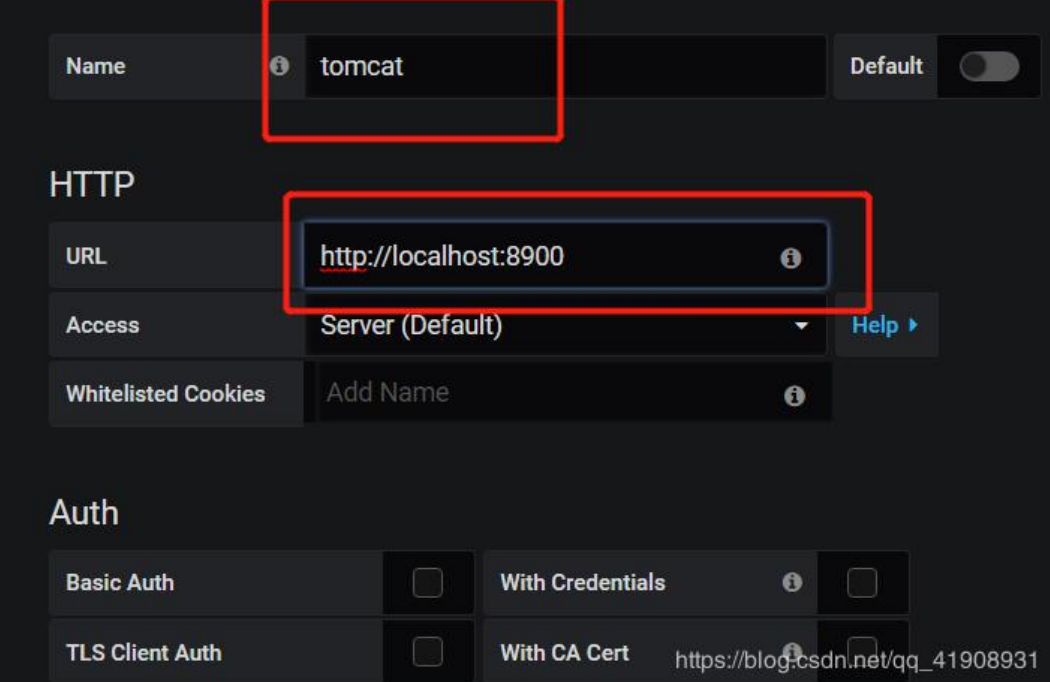

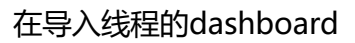

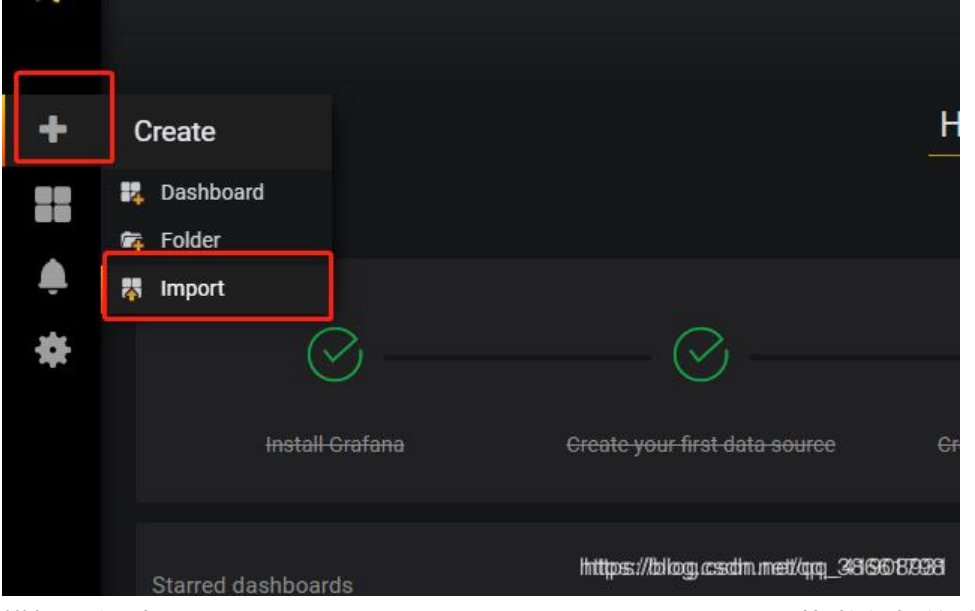

模板可以到 https://grafana.com/grafana/dashboards 里面找,将红框的数字

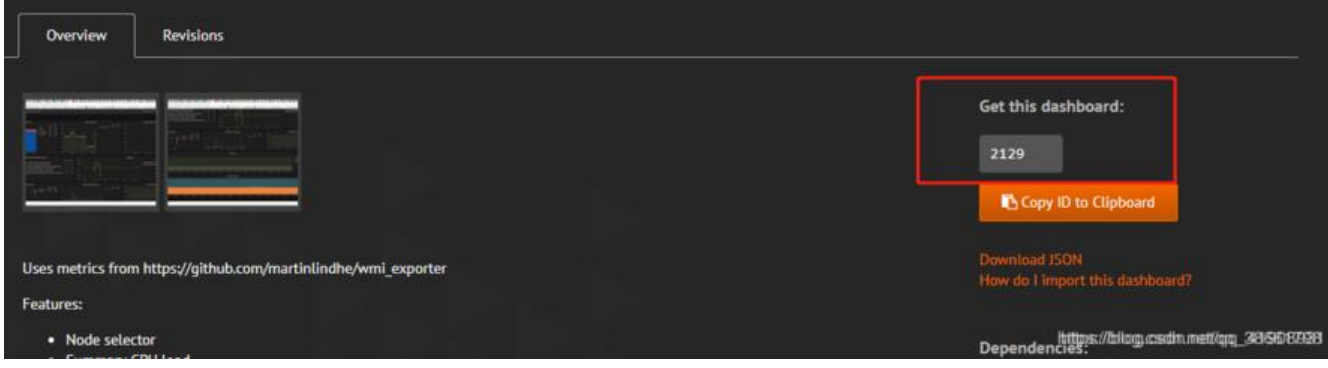

填到下面图片的内容中

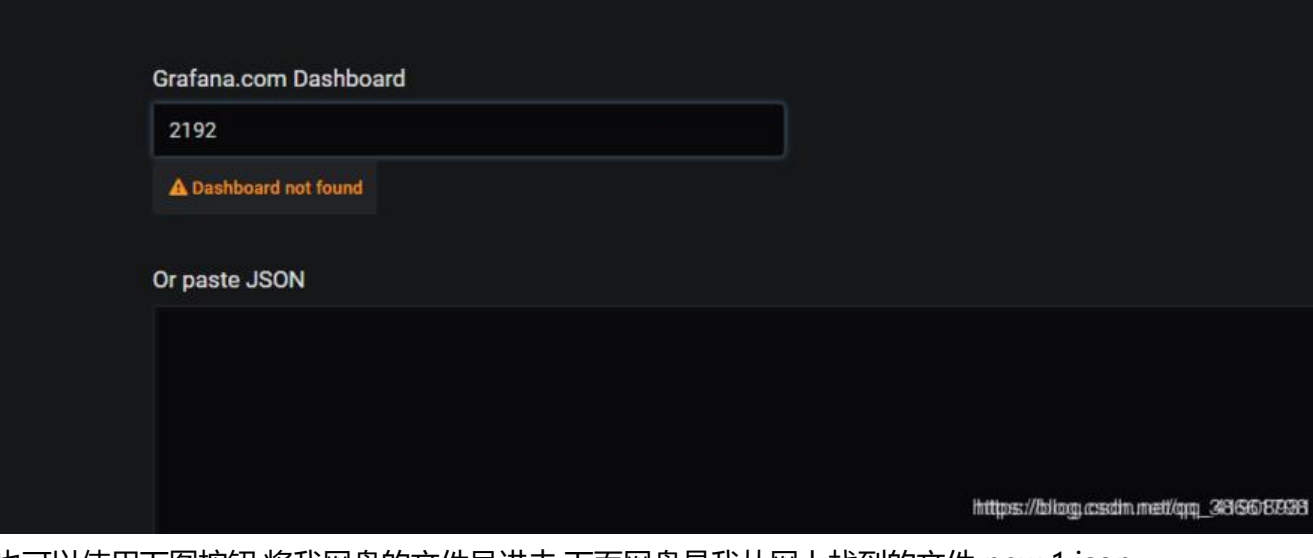

也可以使用下图按钮,将我网盘的文件导进去,下面网盘是我从网上找到的文件 new 1.json

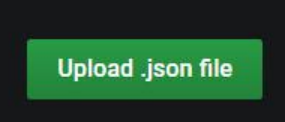

链接:https://pan.baidu.com/s/1lmQU5Iu1tJHCSZvIvYSyAg

提取码:hf2n 复制这段内容后打开百度网盘手机App,操作更方便哦